# Join Your HealtheLife<sup>SM</sup> Patient Portal Visit: Meememorial.iqhealth.com

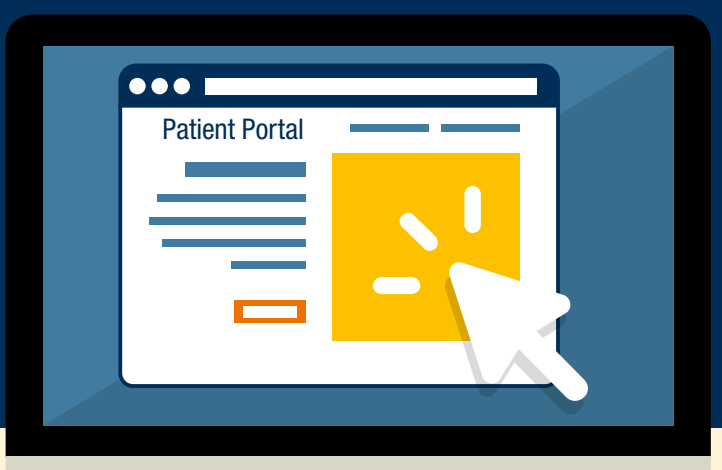

# Mee Memorial **Healthcare System**

**Together, we are changing what is possible in health care through our passion, collaboration, and innovation. Take a few minutes to join your patient portal.**

## Dear Patient,

We are pleased to offer secure online access to your medical information through our patient portal. Your patient portal allows you to view your lab results, view and request appointments, communicate with your providers, and much more.

If you are interested in joining your patient portal, provide us with your email address when asked so we can send you an invitation to set up your secure online account. For more information, ask any member of our health care team or visit [Meememorial.iqhealth.com/help](https://Meememorial.iqhealth.com/help)

## **Thank you,**

Your Mee Memorial health care team

#### **SIGN UP NOW**

To sign up, start by letting us know you are interested using one of the following ways:

- If you plan to use your patient portal account for yourself, you can visit [Meememorial.iqhealth.com/self-enroll](https://Meememorial.iqhealth.com/self-enroll) to self-enroll, or you can provide your email address to a member of our health care team during your next visit.
- If you manage the health care of another person, for example your child, provide your email address to a member of our health care team.

When you receive an email invitation, complete the following steps:

- 1. Click the Accept Invitation link in the email.
- 2. Answer the security question, agree to the terms of use and privacy policy, and click Create Your Account.
- 3. Verify your email address, create a username and password, and select your security questions and answer.
- 4. Agree to the terms of use and privacy policy, and click Create Account.

After you complete enrollment, remember your username and password, as you will need them every time you log in to [Meememorial.iqhealth.com](https://Meememorial.iqhealth.com).

## **ACCESS FROM YOUR MOBILE DEVICE**

- After enrollment, you can also access the patient portal online using your mobile device or download our app HealtheLife<sup>™</sup> from the app store. Our mobile app provides a secure online application that allows you to:
- View lab results and other relevant health documents
- Manage upcoming appointments
- Send secure messages to your care team
- View your medications

**NEED HELP? For technical assistance, contact our support team at +1 (831) 385-7235.**

# **Patient Self Enrollment HOW TO STEPS**

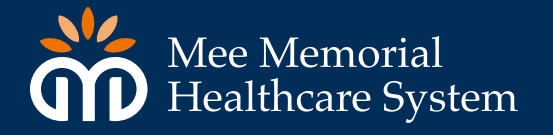

## **PLEASE USE THIS LINK TO SELF-ENROLL:** Meememorial.ighealth.com/self-enroll

You will need to complete all of the blank fields. You can use the email that was given at registration or medical record number that is located at the bottom of your discharge paperwork.

After you enter the information you should see Patient Match Found.

# Self Enrollment for HealtheLife

Self enrollment is available for HealtheLife patients who are age 13 or older that don't currently have access to HealtheLife, an online portal where you can view your medical information and connect with your health care team. Complete the form below to start the self enrolment. process.

If you manage the health of a patient, talk to the patient's health care provider at their next yest. to receive a personal invitation to HealtheLife. Self enrolment is not currently available for caregivers and guardians.

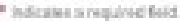

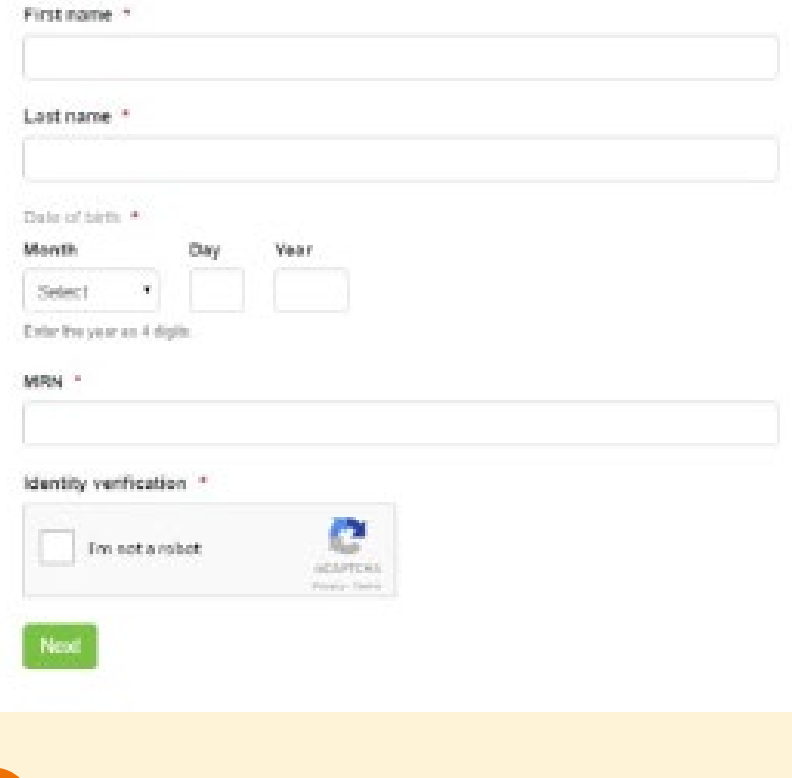

## **Patient Match Found**

Congratulations, your patient information has been verified. The last step to connect with HealtheLife is to create your online account. To proceed, confirm that you are the patient and that you agree to the Terms of Use and Privacy Policy.

\* All fields are required.

#### Identity verification \*

I confirm that I am haely dunphy.

#### Terms of use \*

Il I agree to the HealtheLife Terms of Use and Privacy Policy.

Next, Create Your Account

# Patient Self Enrollment HOW TO STEPS

# Mee Memorial<br>**TD** Healthcare System

- 3 You will now need to create an account and review the terms and conditions as well as the privacy policy.
- 4 You will then be taken to the home page to sign in with your newly created username and password. Please save this link to favorites for future use. [Meememorial.](https://Meememorial.iqhealth.com) [iqhealth.com](https://Meememorial.iqhealth.com)
- 5 Once you sign in you will be taken to the home page. For lab test results select Health Record on the left side of the page. Then select Results. Recent test result will be listed here. Documents will have your visit summary.

**For any questions please contact Health Information Management 831-385-7235**

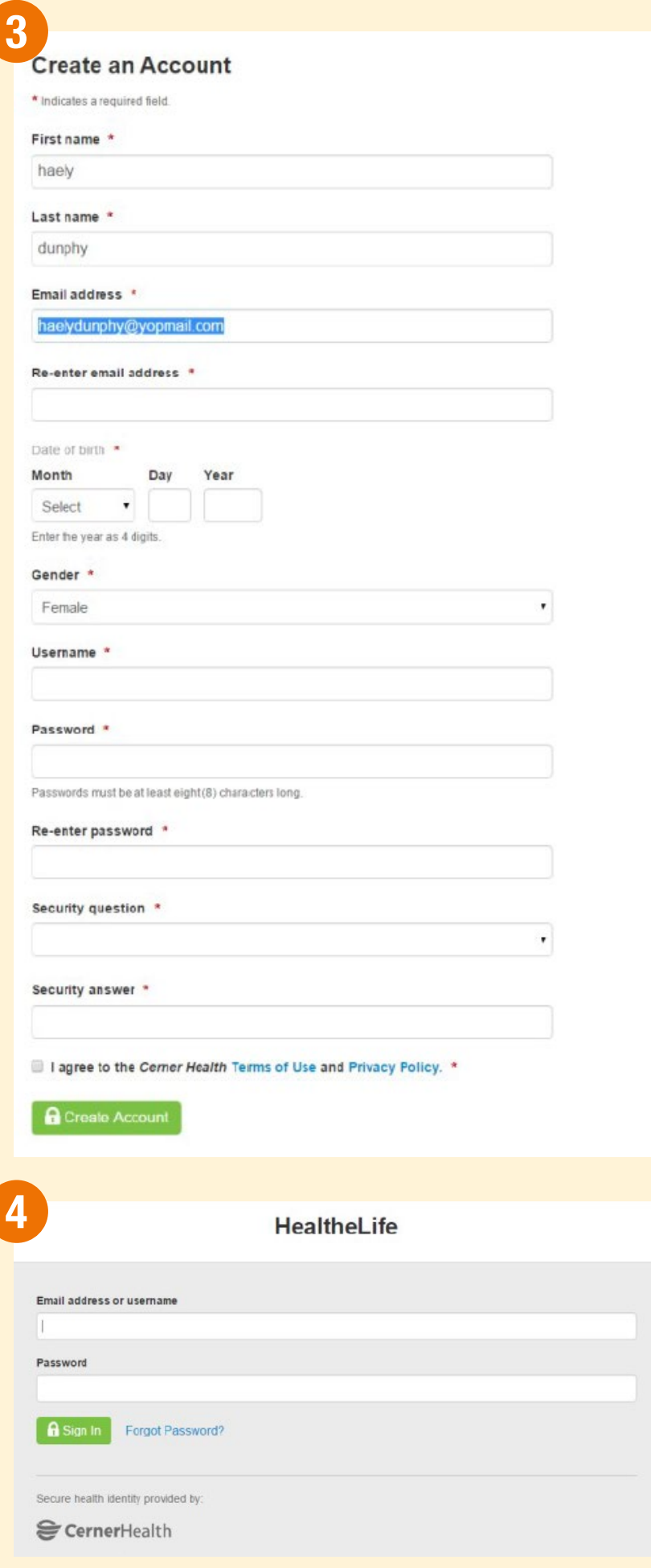